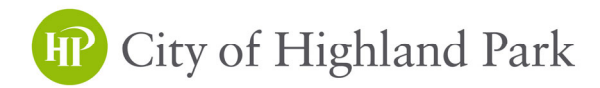

# Applying for Permits Online Through Your Civic Access Portal

## STEP 1

Log In to Your Civic Access Account at: https://selfservice.cityhpil.com/energov\_prod/selfservice#/home

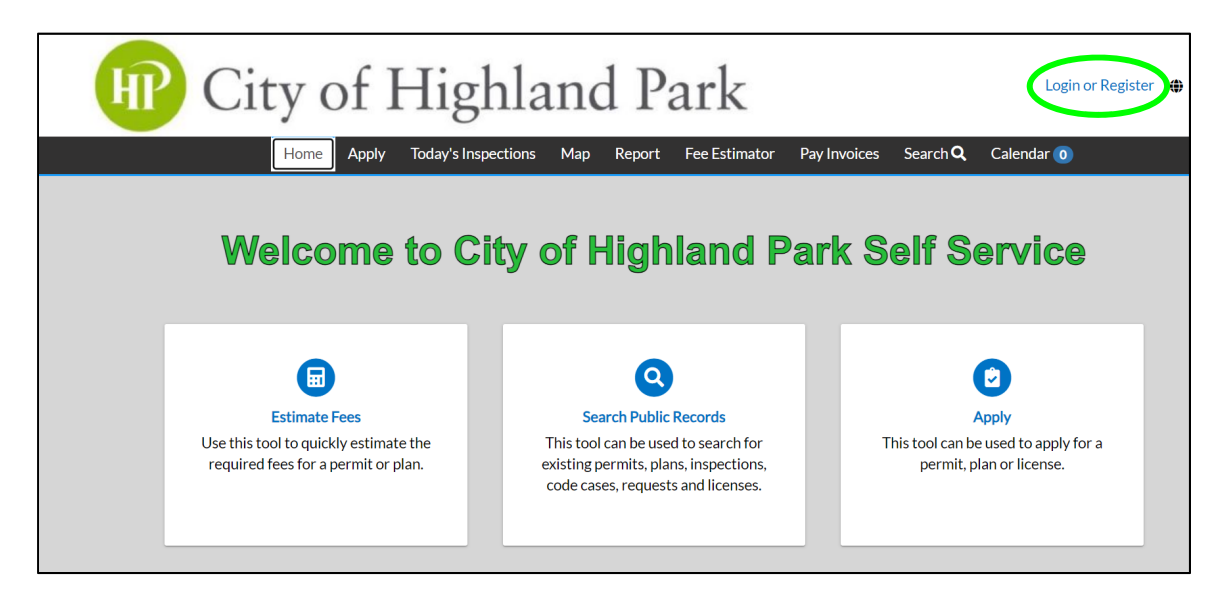

## STEP 2

Select 'Apply' at the top, search for the desired permit type, and then click on 'Apply' on the right.

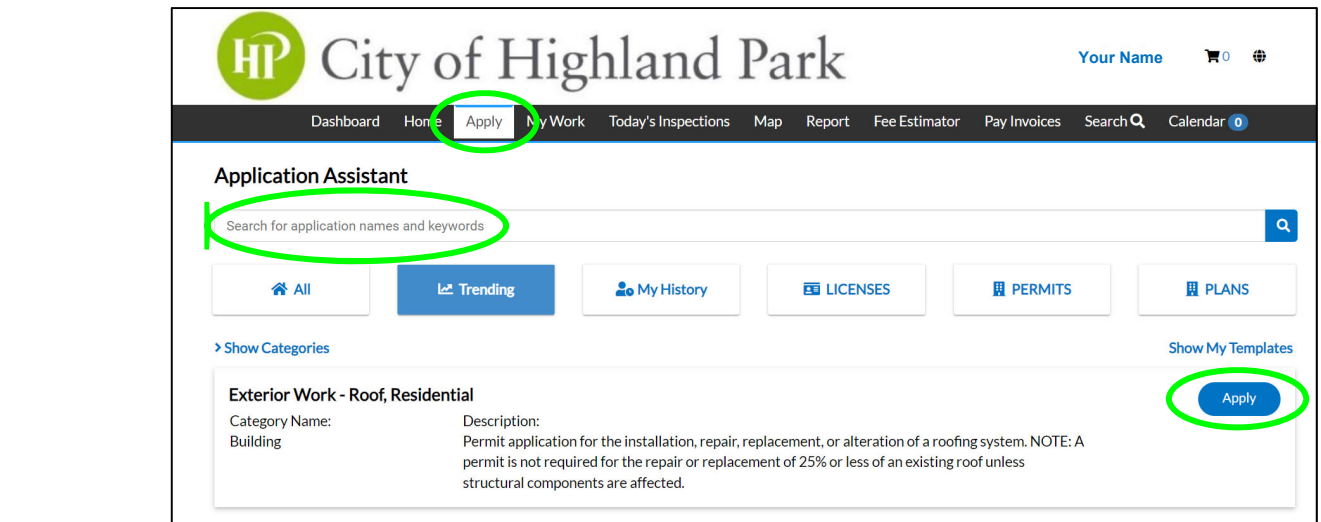

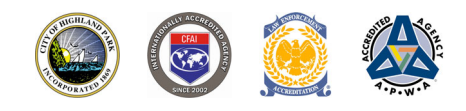

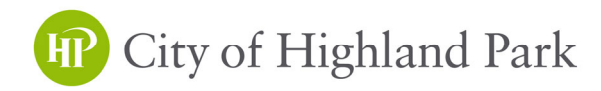

#### STEP 3

Search and add the construction address

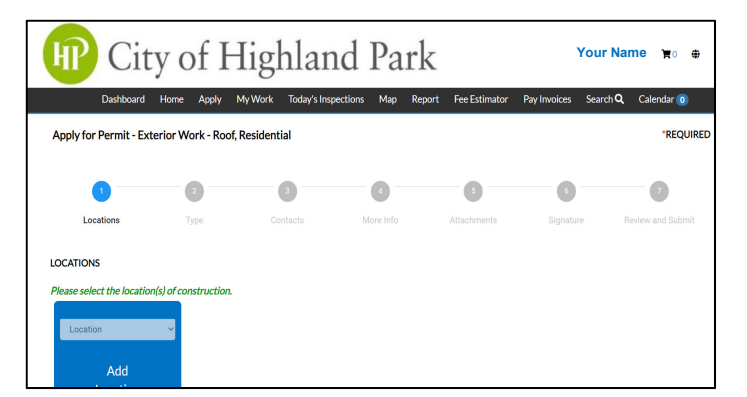

## STEP 5

Add all contacts & contact types

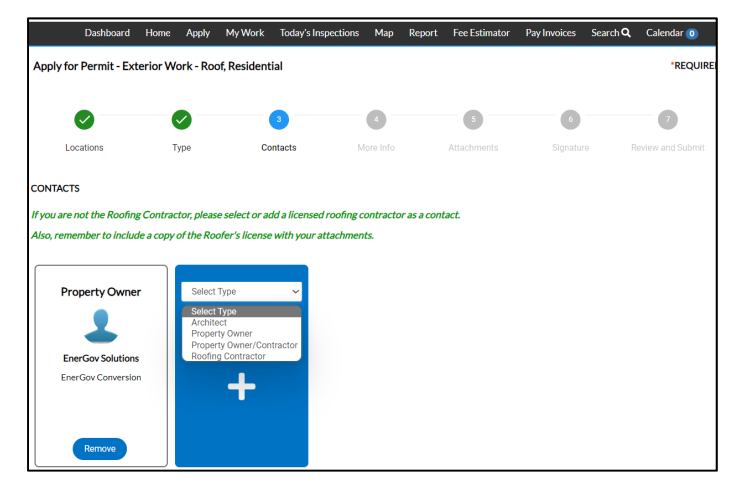

## STEP 7

Read instructions & attach ALL documents

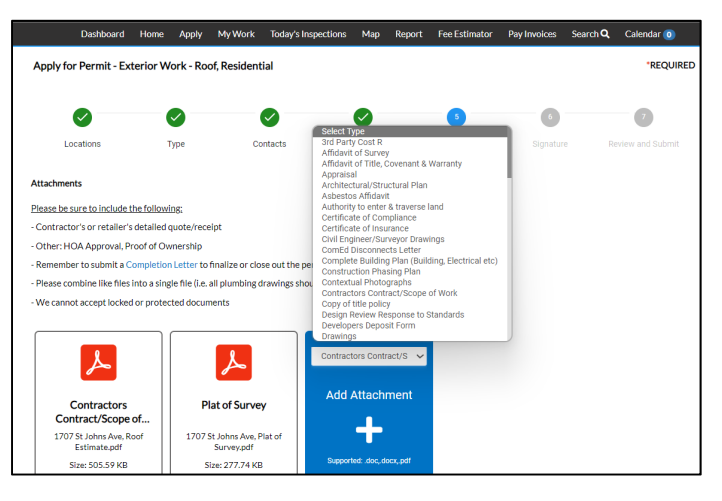

### STEP 4

Enter basic permit information

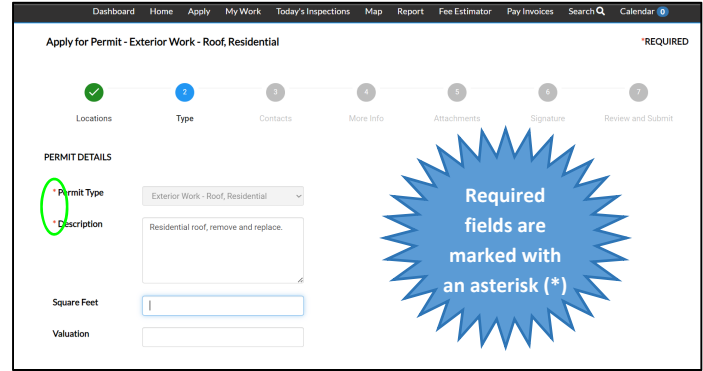

# STEP 6

#### Enter permit details

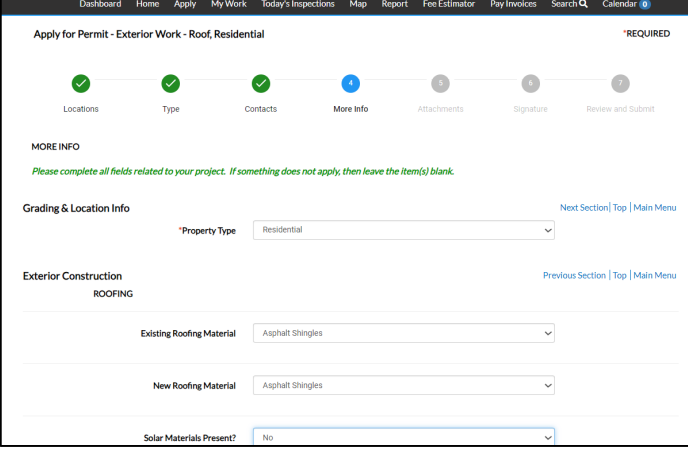

## STEP 8

Review and click blue 'Submit' button

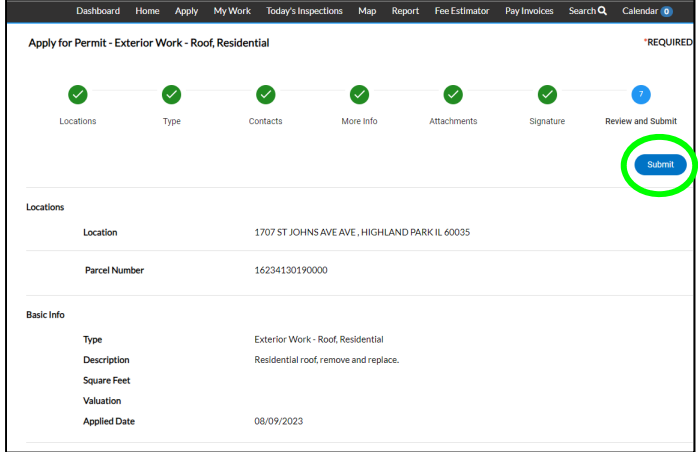

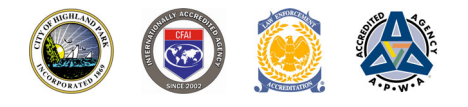

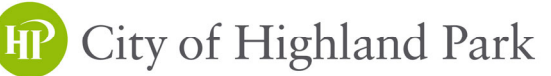

## STEP 9

Check your account and view a permit for status, unpaid invoices, plan review commentary, and placards.

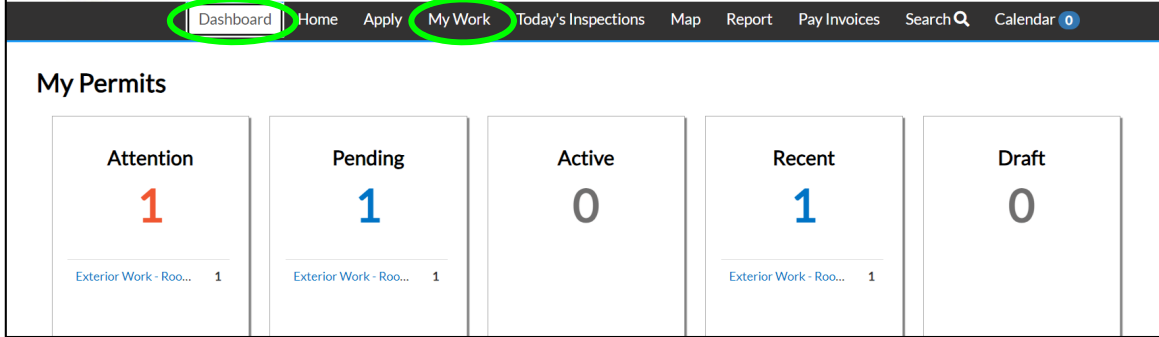

### STEP 10

Scroll down and click on the tabs for various permit details including review notes, approved documents, etc.

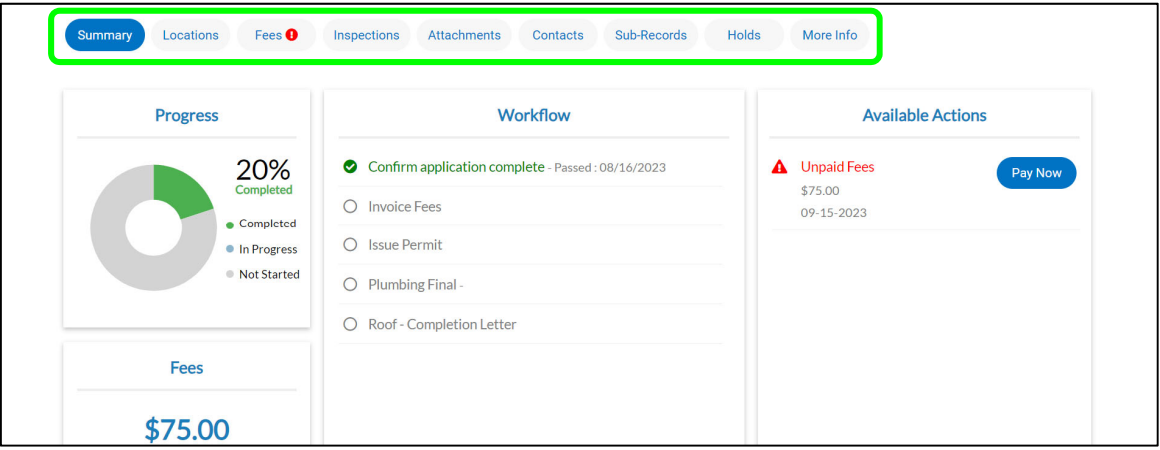

## STEP 11

View permit summary and select the **BLUE PRINTER ICON** to print your permit placard.

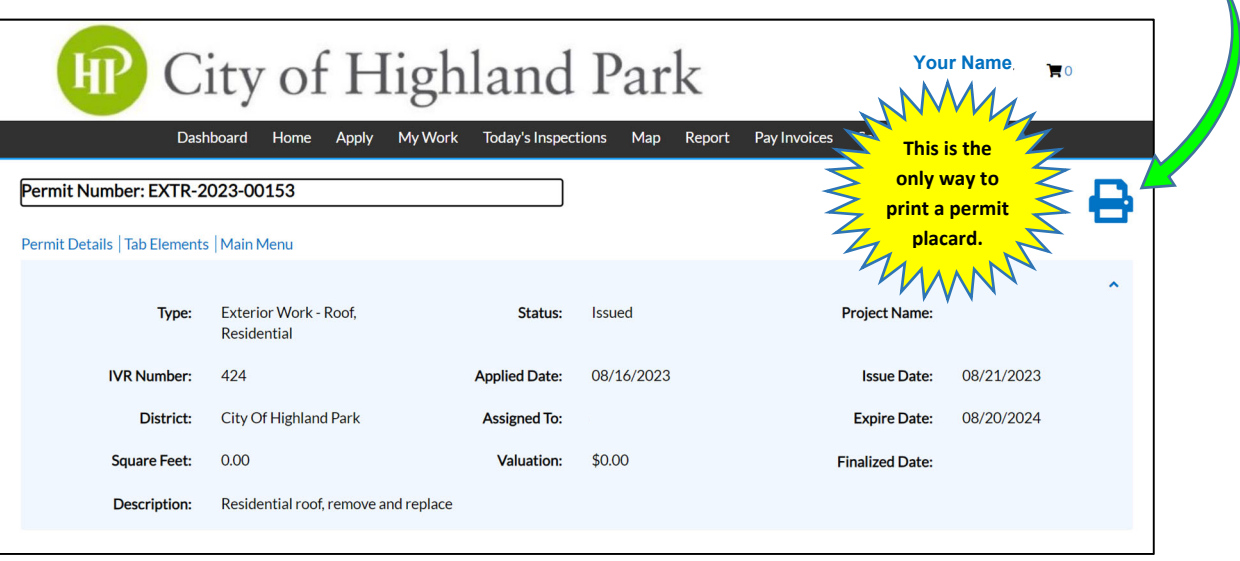

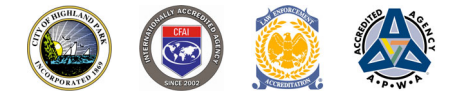

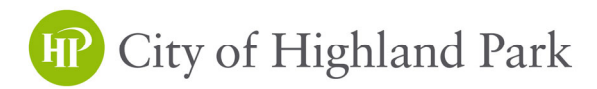

## Requesting Permit Inspections Online Through Your Civic Access Portal

Inspection Requests Shall Include:

Contacts for inspections must be listed on the Contacts tab of the inspection record (Specify which Contact will be available for the inspector in the Comments section in STEP 4)

> Select preferred timeframe of AM (8am-12pm) or PM (12pm-3pm). (The cutoff time is 2:30pm for an inspection on the next business day.)

Include any special instructions or comments in the Comments section in STEP 4.

 $\sim$  Incomplete requests will not be scheduled.  $\sim$ 

#### STEP 1

Log In to Your Civic Access Account at: https://selfservice.cityhpil.com/energov\_prod/selfservice#/home

#### STEP 2

Navigate to your permit, scroll down, and select the *(Inspections*) tab.

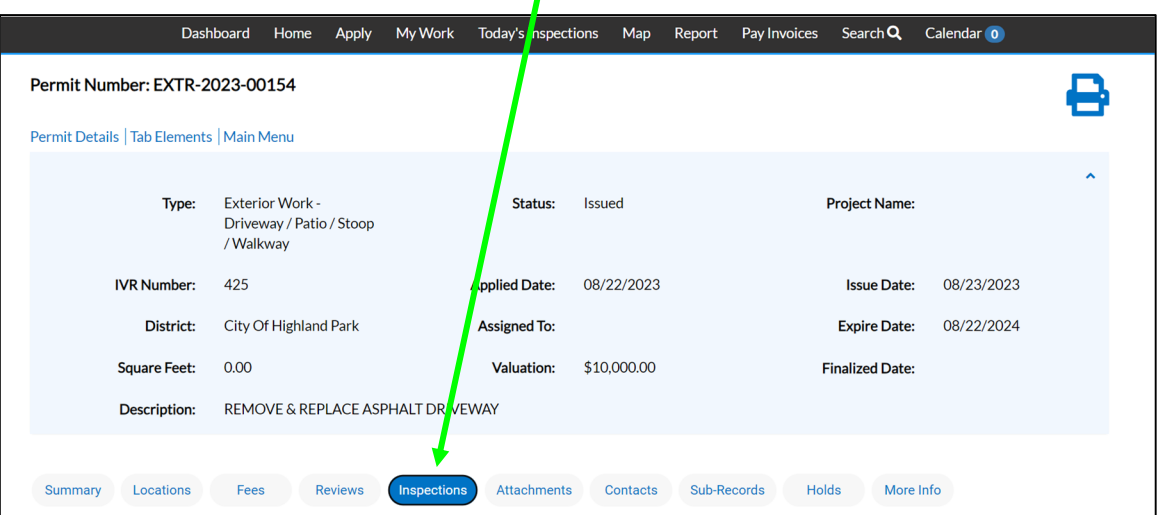

#### STEP 3

Check the 'Action' box for the desired inspection and select **Request Inspection** 

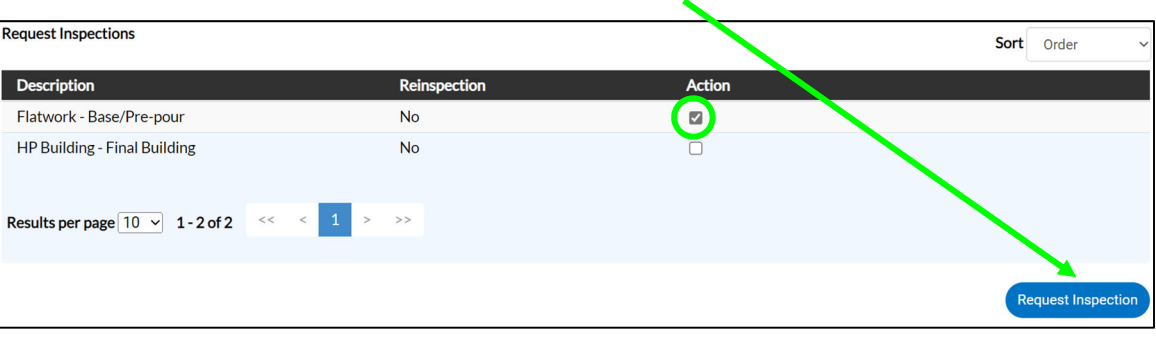

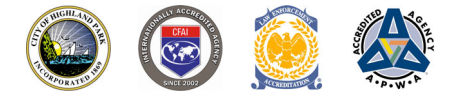

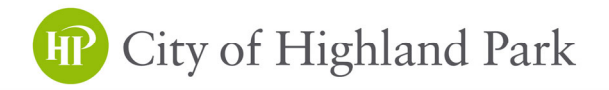

#### STEP 4 Read the

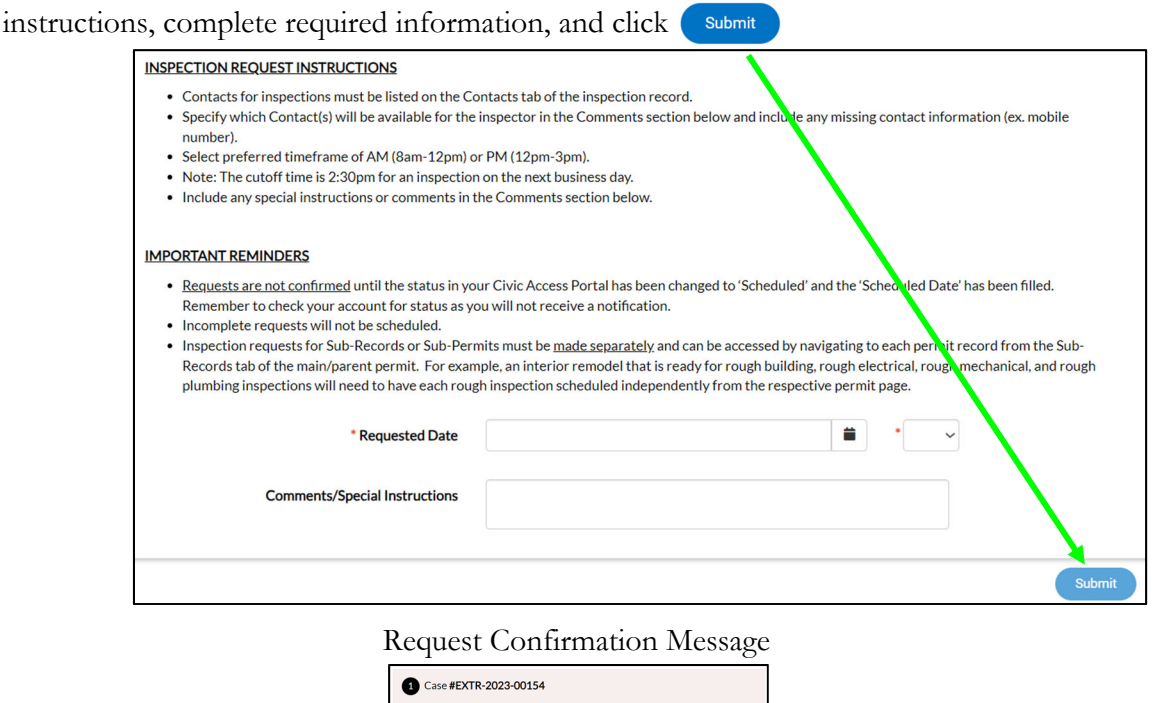

**Inspection Type:** Flatwork - Base/Pre-pour Case Type: Exterior Work - Driveway / Patio / Stoop / Walkway 1707 ST JOHNS AVE HIGHLAND PARK, IL 60035 08/24/2023 ested Date Watch out for dog  $\boldsymbol{\varnothing}$ 

#### **NOTES**

- Inspection requests for Sub-Records or Sub-Permits must be made separately and can be accessed by navigating to each permit record from the Sub-Records tab of the main/parent permit. For example, an interior remodel that is ready for rough building, rough electrical, rough mechanical, and rough plumbing inspections will need to have each rough inspection scheduled independently from the respective permit page.
- Requests are not confirmed until the status in your Civic Access Portal has been changed to 'Scheduled' and the 'Scheduled Date' has been filled. Remember to check your account for status as you will not receive a notification.

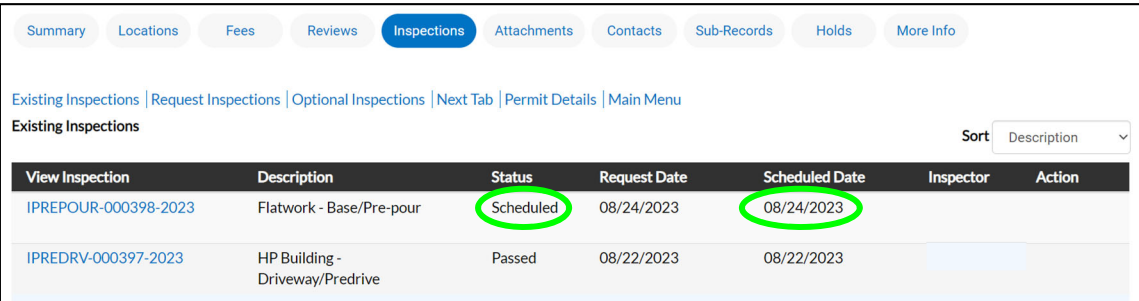

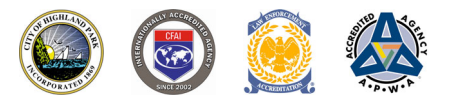